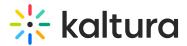

# Share and embed playlists in KMC

Last Modified on 06/27/2025 11:44 am IDT

This article is designated for administrators.

## About

Embedding puts playlists right on your site, so users stay put without being sent elsewhere. This guide covers the basics of embedding playlists on your site.

Ø

**Important**: To make sure your embedded playlist looks good on all screen sizes, you must change the width and height in the embed code to 100%. You can do this by opening the code in a text editor and replacing any fixed pixel values (like 560px or 395px) with 100% before adding it to your site.

## Access the Share & embed page

- 1. Log into your Kaltura Management Console.
- 2. Under the **Content** menu, click the **Playlists** tab.

| CONTENT STUDIO ANALYTICS SERVICES DASHI                                   | BOARD + Create        |                    | L & 2 & L                  |
|---------------------------------------------------------------------------|-----------------------|--------------------|----------------------------|
| ENTRIES MODERATION ROOMS PLAYLISTS S                                      | YNDICATION CATEGORIES |                    | UPLOAD CONTROL BULK UPLOAD |
| Add Playlist 82 Playlists                                                 |                       | Q Search Playlists | 🕎 Refine 🗸 🖓               |
| Name                                                                      | ID                    | Playlist Type      | Created On 🗸               |
| $\Box = \overline{\overline{z_{ij}}} \qquad \text{My other new playlist}$ | 1_duuhrv6k            | Rule Based         | 01/01/2024 12:57 •••       |
| □ = My new playlist                                                       | 1_yvyaydba            | Manual             | 01/01/2024 10:31 •••       |
| □ = Leaderboard                                                           | 1_9nrwv9g3            | Manual             | 11/29/2023 20:34 •••       |
| → → My Playlist 081411                                                    | 1_hurqtt92            | Manual             | 11/14/2023 09:08 •••       |

- 3. Navigate to the playlist you want to share and embed and click the **3 dots menu** to the right of the playlist.
- 4. Click Share & Embed.

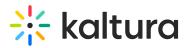

| Add Playlist 82 Playlists                                                 |            | Q Search Playlists | 🕎 Refine 🗸 🖓               |
|---------------------------------------------------------------------------|------------|--------------------|----------------------------|
| Name                                                                      | ID         | Playlist Type      | Created On 🗸               |
| $\Box = \overline{\overline{z_{ij}}} \qquad \text{My other new playlist}$ | 1_duuhrv6k | Rule Based         | 01/01/2024 12:57           |
| ☐ = My new playlist                                                       | 1_yvyaydba | Manual             | Share & Embed View Details |
| $\overline{=}$ Leaderboard                                                | 1_9nrwv9g3 | Manual             | 11/29/2023 20:34 •••       |

#### The Share & Embed page displays.

## Share & embed page

Preview playlist and select player

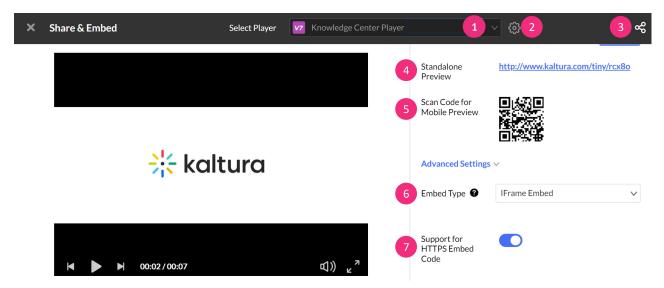

Select your preferred player from the **player drop-down menu** (1). A search is also available when you open the players drop-down list. To learn more about players, visit our article The Kaltura Player Studio - Getting Started.

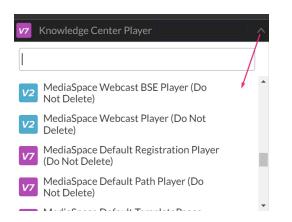

If you'd like to define the order in which the players are listed, click the settings icon

Copyright © 2025 Kaltura Inc. All Rights Reserved. Designated trademarks and brands are the property of their respective owners. Use of this document constitutes acceptance of the Kaltura Terms of Use and Privacy Policy.

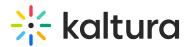

to open the menu (2).

| wledge | Center Player         | ~ | ŝ |
|--------|-----------------------|---|---|
| LIST   | FARRANGEMENT SETTINGS |   | × |
|        | Name                  |   |   |
|        | Version               |   | I |
|        | Date added            |   |   |
| 0      | Date updated          |   |   |
|        |                       |   |   |

**Expand / hide icon (3)** - (Optional) Click to reveal or hide the Embed code options.

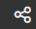

**Standalone Preview** (4) - (Optional) Click to view a standalone page with this player by clicking on the provided link.

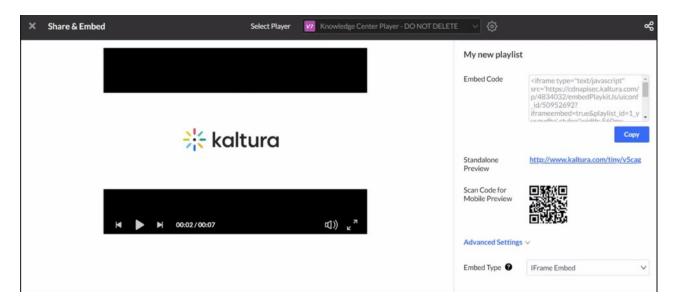

**Scan Code for Mobile Preview** (5) - (Optional) Scan the QR code to preview the content in your mobile device.

#### A

The QR code and standalone links are for preview use only. Do not use these links for production purposes.

#### Advanced settings

The embed code, short link and QR code are regenerated for each change in the

Copyright © 2025 Kaltura Inc. All Rights Reserved. Designated trademarks and brands are the property of their respective owners. Use of this document constitutes acceptance of the Kaltura Terms of Use and Privacy Policy.

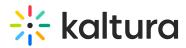

advanced settings. The changes are saved and reloaded for further use.

### Embed types

Select the **Embed Type** (6) from the drop-down menu.

| Embed Type 🔮               | IFrame Embed  | ^ |
|----------------------------|---------------|---|
|                            | Dynamic Embed |   |
| Comment for                | IFrame Embed  | ~ |
| Support for<br>HTTPS Embed | Auto Embed    |   |
| Code                       |               |   |

The following options are available:

- **Dynamic Embed** This is the preferred method to dynamically embed the Kaltura player into web sites and web applications.
- **Iframe Embed** (default) iframe embed (no page JavaScript) is good for sites that do not allow 3rd party JavaScript to be embedded on their pages. This mode fits more stringent page security requirements while supporting and HTML5 delivery.
- **Auto Embed** Auto embed is concise embed code and is good for quickly getting a player or widget onto the page without any run time customization.

**Support for HTTPS embed code** (**7**) - (Optional) Toggle on if you intend to put the player on pages that are delivered over HTTPS. The HTTPS embed URLs use protocol relative URLs so that the same embed code also works for non-secure delivery.

Support for HTTPS Embed Code

## i

Logic for defining the delivery method is automated by the Kaltura player to ensure the best user experience.

# A

If you are using Access Control Profiles and are embedding a V7 player, please note that Domain Restriction is not supported with Iframe embed. This is due to the referrer which is always taken from the parent domain, and there is no access to parent domains in the Iframe element.

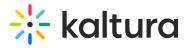

# Embed your playlist

When you're ready to embed the playlist, click **Copy** under the window that displays the embed code.

| Embed Code | <iframe <br="" type="text/javascript">src='https://cdnapisec.kaltura.com/<br/>p/4834032/embedPlaykitJs/uiconf<br/>_id/50952692?<br/>iframeembed=true&amp;entry_id=1_28</iframe> | • |
|------------|----------------------------------------------------------------------------------------------------|---|
|            | Сору                                                                                                    |   |

Select the platform you want to share your playlist to, and paste the embed code into the embed field.